Deutschland € 17,90 Österreich € 19,– Schweiz sfr 23,-

# **DIGITAL**<br>PRODUCTION DIGITA

**2020**

## RODUCTION **MAGAZIN FÜR DIGITALE MEDIENPINGERENT EIN EINER EINER EINER EINER EINER EINER EINER MÄRZ | APRIL 02:2020**

**Projekte** Känguru-Chroniken, Spides, Woodville und mehr ...

**Hardware**  MacBook Pro, Live-Grading, BMD Keyboard, Sigma fp

**und vieles mehr**  Flame, ZBrush 2020, Quad Remesher, Substance Tools

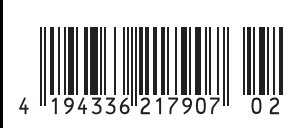

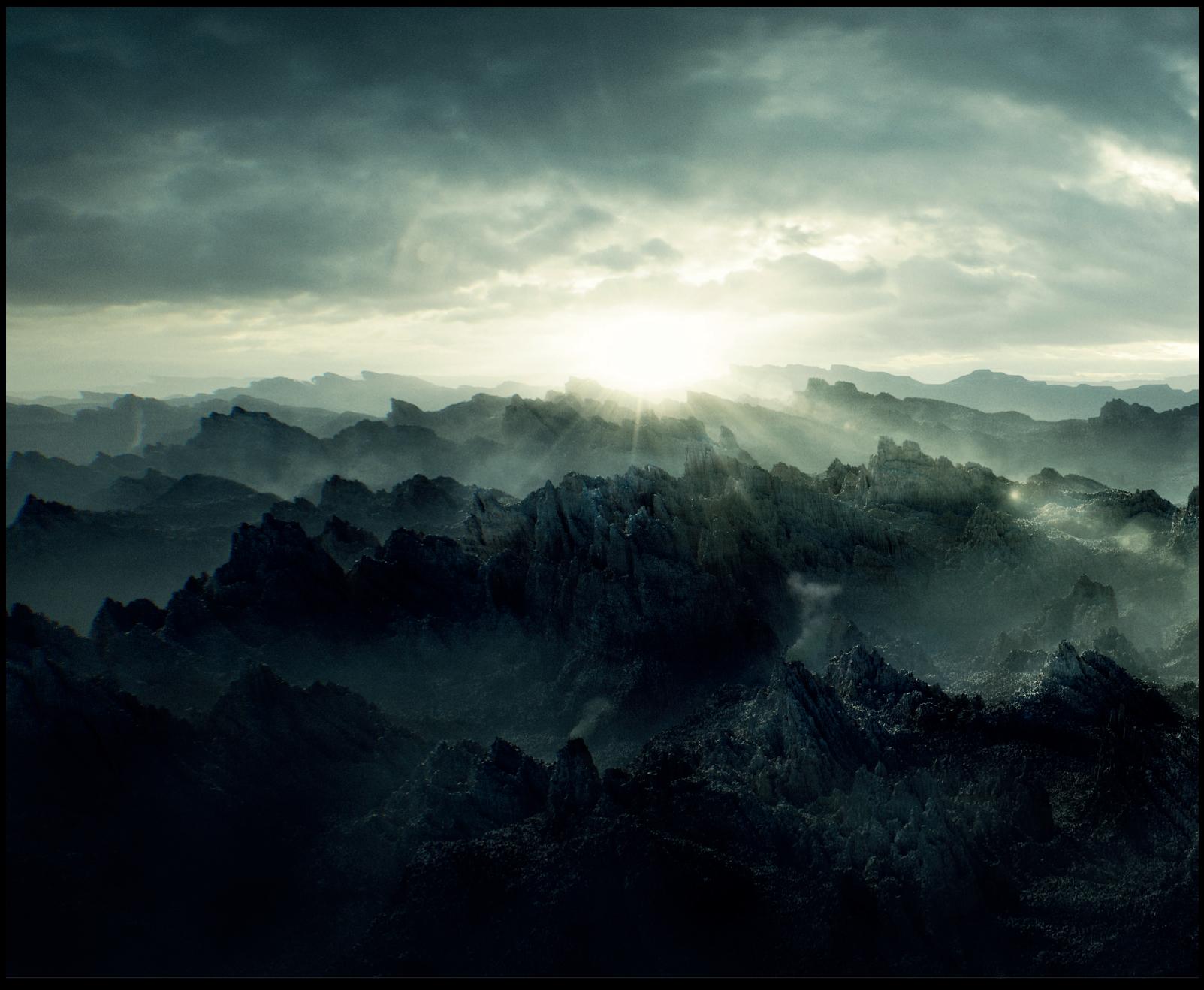

### **Mission 307**

Als großer Scifi-Fan und inspiriert von Filmen wie "Interstellar" und "Prometheus" wollte ich mithilfe des Sculpting Tools in Blender 2.8 ein 3D-Matte-Painting erstellen und mit diesem einen Einblick in eine weit entfernte und fremde Welt geben. Hauptsächlich war dieses Projekt als Übung gedacht, um die Sculpting Tools in Blender 2.8 auszuprobieren und zu prüfen, ob sich diese in meinen Matte Painting Workflow integrieren lassen. Hier möchte ich meine Herangehensweise erklären und auf einige Schritte im Detail eingehen, die euch vielleicht bei einem eigenen Projekt helfen können.

**von Marvin Funke**

ch wollte einen düsteren und atmosphä-<br>
sen Betrachtung schnell klar wird, dass es<br>
siehe einhaum ungeschnell klar wird, dass es ch wollte einen düsteren und atmosphärisch geladenen Planeten zeigen, bei dessich nicht um unseren Planeten Erde handeln kann. Daher musste sich die Oberfläche stark von der uns bekannten Erdoberfläche unterscheiden. Um zudem eine kleine Geschichte zu erzählen, entschloss ich mich dazu, ein Spaceship in der Szene auf Erkundungsreise dieses mysteriösen Planeten zu schicken.

Kurz zur Story des Bildes: Nachdem Wissenschaftler im Jahr 2093 einen mysteriösen Fund im tiefsten Eis der Antarktis gemacht haben, ist Mission 307 eine von mehreren Erkundungsmissionen unseres Universums, um Antwort auf die Frage zu bekommen: "Waren wir die ersten Menschen auf unserem Planeten?"

Um erst einmal ein Gespür dafür zu bekommen, wie die Beschaffenheit des Planeten sein könnte und welche Lichtstimmung auf diesem herrscht, machte ich mich auf die Suche nach Inspirationen und Referenzen. Pinterest eignet sich aus meiner Sicht perfekt dafür, man bekommt mit wenigen Schlagworten eine Vielzahl an Inspirationsquellen geliefert. Durch den Algorithmus werden zudem immer weitere Bilder im gleichen Stil angezeigt. Bei meiner Suche zur Bodenbeschaffenheit stieß ich auf diverse Gesteinsarten, unter anderem Lavagestein, welches mir am besten zu passen schien. Durch dieses raue und spitze Gestein sollten eine gewisse Unruhe und Gefahr des Planeten ausgestrahlt werden. Zum Verwalten der Referenzbilder benutzte ich PureRef. Dieses Gratis-Tool erlaubt es einem, in kürzester Zeit eine Vielzahl an Bildern zu verwalten und blitzschnell Moodboards zu erstellen.

Es gab ein paar gestalterische Aspekte, die ich während des Erstellungsprozesses im Hinterkopf behalten wollte. Die Weitläufigkeit und Größe der Lavalandschaft sollte in

einem Größenkontrast zum Spaceship stehen (kleines Spaceship, gigantische Lavagesteine). Außerdem sollte die Landschaft viel Tiefe in Form von Haze und Fog bekommen. Damit das Spaceship zudem sofort im Environment zu erkennen ist, musste es sich farblich stark von den dunklen Felsen abheben. Bei der Bildkomposition wollte ich mich zudem an der "Rule of Thirds" orientieren.

#### **Blender**

Für die Konzeption der Szene entschloss ich mich dafür, die Bildkomposition des Matte Paintings nicht über den traditionellen Weg des Zeichnens zu finden, sondern direkt im 3D-Raum zu beginnen. Blender ist aus meiner Sicht sehr nutzerfreundlich, da man mit einfachen Mitteln schnell an sein Ziel kommt. Gerade für Konzeptarbeiten kann man sich durch die einfache Benutzeroberfläche und die hilfreichen Modifier größtenteils nur auf die künstlerischen Aspekte seiner Arbeit fokussieren und muss nicht allzu technisch denken. Da die Szene einen cinematischen Look bekommen sollte, erstellte ich eine Kamera mit einem Seitenverhältnis von 2.39:1. Um im Nachhinein noch genug Spielraum in der Postproduktion zu haben, wollte ich das finale Bild zudem in einer Auflösung von 6.880 x 2.880 Pixeln rendern. Nun konnte es losgehen, das Environment direkt aus Sicht der Kamera zu modellieren.

#### **Ran ans Sculpten**

Mit den Sculpting Tools von Blender 2.8 hatte ich mich zuvor noch nicht auseinandergesetzt, sondern meine Environments in vorherigen Projekten immer prozedural über Displacement Maps erzeugt. Da es mit vielen Polygonen verbunden ist, ein großes Environment zu sculpten, war es mein Plan, dieses nicht im Ganzen zu erschaffen, sondern separat in mehrere Ebenen aufzuteilen. Diese wollte ich dann hintereinander als Vordergrund, Mittelgrund und Hintergrund staffeln.

Ich fing mit der Vordergrund-Ebene an und erstellte für deren Basis eine High-Poly-Plane aus 4.000.000 Faces, da ich das gesculptete Ergebnis so detailliert wie möglich haben wollte. Anschließend wechselte ich in Blenders Sculpting-Oberfläche. Bevor es jedoch mit dem Sculpten losgehen konnte, musste ich noch ein paar Einstellungen treffen. Zuerst deaktivierte ich die Symmetry-Funktion auf der X-Achse, die in Blender 2.8 als Default-Einstellung aktiviert ist. Außerdem wollte ich eine Variation aus kleinen, mittleren und großen Gesteinen erzeugen, um das Environment so realistisch wie möglich zu gestalten. Daher wählte ich unter der Rubrik "Stroke" die Stroke Method "Anchored". Diese erlaubte es mir, die Größe und Rotation jedes einzelnen Brush Strokes mit dem Ziehen und Rotieren der Maus zu steuern.

MARVINFUNKE

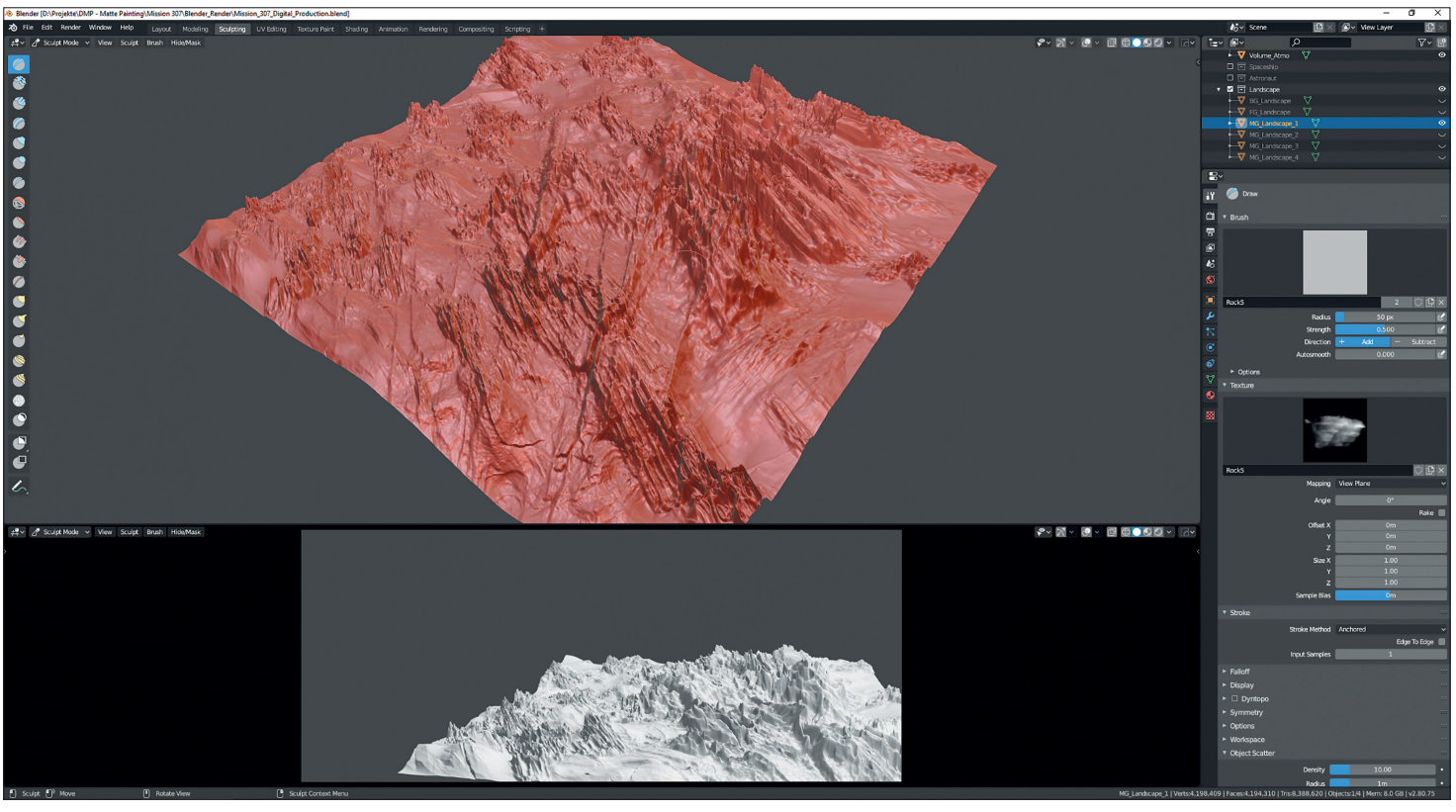

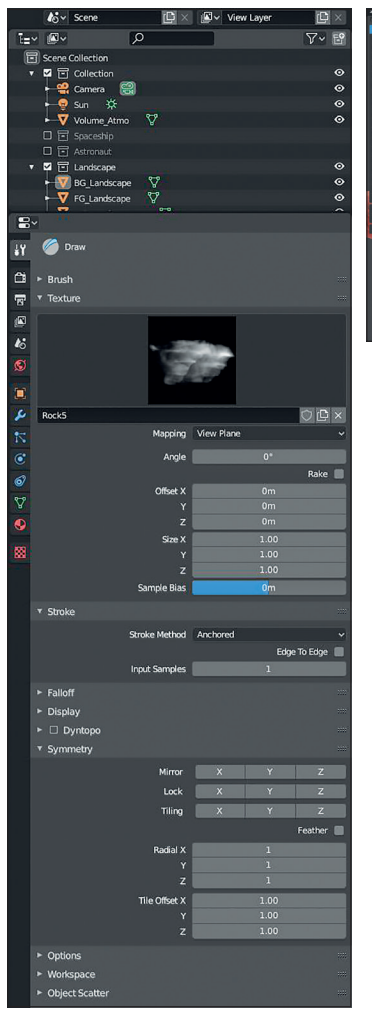

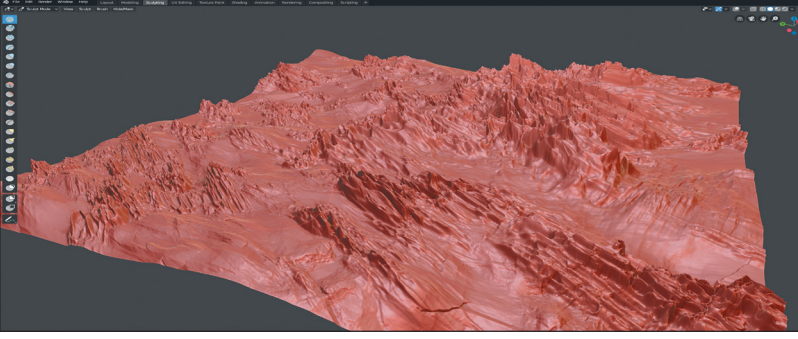

Nachdem die Voreinstellungen getroffen und alle Texturen importiert waren, fing ich an, der Oberfläche mit großen Brush Strokes eine grobe Struktur zu verleihen. Dabei variierte ich zwischen positiven und negativen (Strg und linke Maustaste)

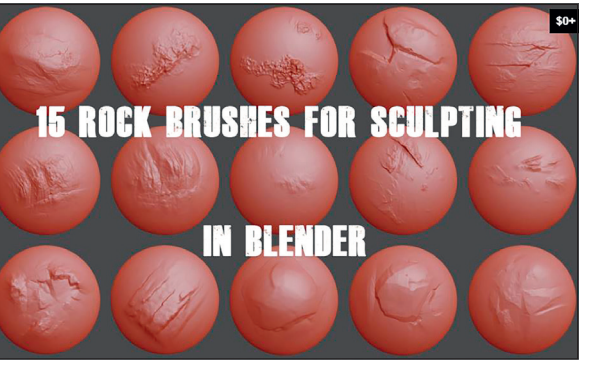

**Zum Sculpten selbst verwendete ich das großartige Brush Pack von Brandon Funk (https://gumroad.com/l/15-rockbrushes). Dieses bot mir eine Vielzahl an Rock Brushes mit 16 Bit Farbtiefe, die ich perfekt für das Lavagestein nutzen konnte. Das Brush Pack enthält nicht nur die einzelnen Alphas, sondern auch eine Blender-Datei, über die sich die Brushes ganz einfach in das eigene Projekt importieren lassen. Dazu geht man über das Blender-Menü unter File > Append > Blender Datei > Brush. Nachdem die Texturen importiert sind, können diese unter der Rubrik "Texture" ausgewählt werden.** 

Strokes, um der gesamten Oberfläche eine gewisse Unebenheit zu verleihen. Nachdem das grobe Sculpten abgeschlossen war, fing ich an, mit einer kleineren Brush Size die mittleren Partien auszuarbeiten. Zu guter Letzt folgten dann noch die Detailarbeiten der kleinen Partien mit einer kleinen Brush Size, die dem Ganzen einen größeren Detailgrad verschaffen sollte.

Wichtig war es für mich, dass das Environment so scharfkantig und spitz wie nur möglich wird, um dem Betrachter eine insgesamt gefährliche und unruhige Stimmung zu vermitteln.

Eine Verlangsamung an meinem Rechner durch die vielen Polygone merkte ich kaum, allerdings war das Preview Rendering in Cycles sehr langsam. Ich musste teilweise bis zu 40 Sekunden warten, bis das Preview Rendering gepuffert war, um z.B. zu sehen, wie sich das Lighting auf das Lavagestein auswirkte.

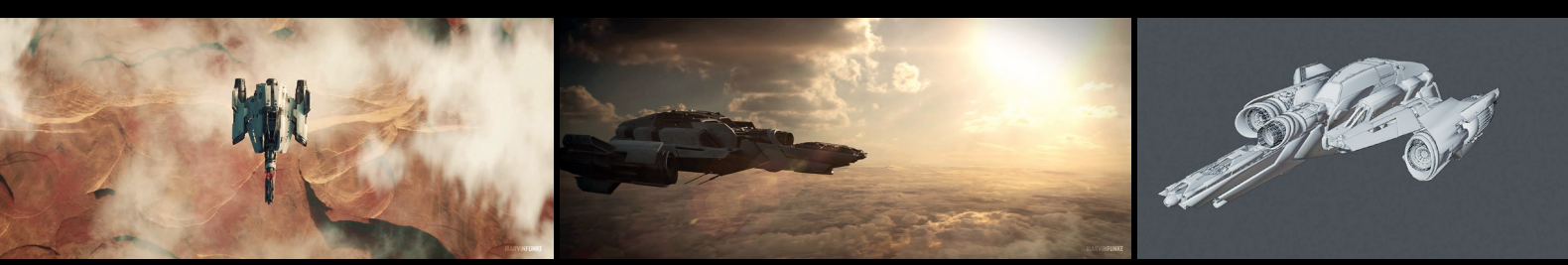

Das Spaceship entnahm ich einem meiner vorherigen Projekte mit dem Titel "Everything you can dream of". Ein fiktiver Werbespot, für den ich mithilfe von Andrew Hodgsons "Spaceship Kit" das Spaceship modelte (https://gumroad.com/andrewhodgson). **Der Werbespot und ein Breakdown davon sind auf meinem Vimeo-Account zu sehen (https://vimeo.com/user67882464).** <sup>140</sup>

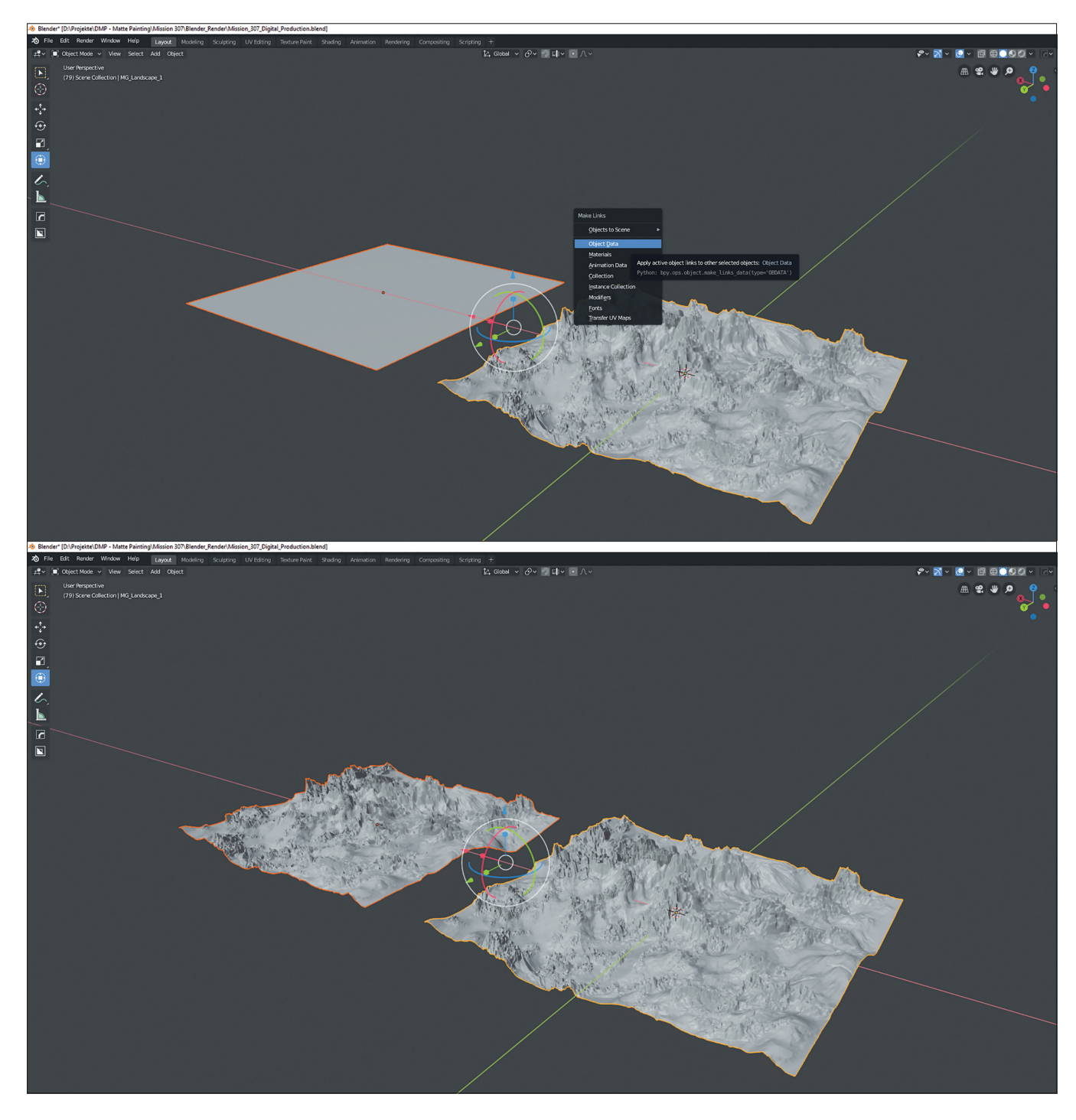

#### **Instanzen!**

Nachdem nun die Vordergrundebene fertiggestellt war, fing ich an, diese in der Layout Oberfläche mehrfach zu instanziieren und dann im Hintergrund zu staffeln. Um eine Instanz eines Objektes zu schaffen, markiert man dieses und wendet anschließend den Shortcut Alt+D an. Es können allerdings auch

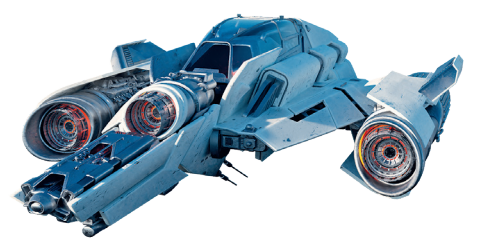

im Nachhinein über die Make-Links-Funktion beliebig viele Objekte einem Zielobjekt als Instanz zugewiesen werden. Dafür markiert man mit gedrückter Shift-Taste zuerst das Objekt, auf das die Instanz angewendet werden soll (Plane), und danach das Zielobjekt (Environment). Anschließend wird die Make-Links-Funktion mit dem Shortcut Strg+L geöffnet. Hier kann aus verschiedenen Verlinkungen gewählt werden. Um jedoch die gesamten Objektinformationen zu übertragen und somit eine Instanz zu schaffen, wird der Punkt "Object Data" ausgewählt.

Ich wählte Instanzen, da die große Anzahl an Polygonen pro Plane bei normalem Duplizieren (Shift+D) die Renderzeit enorm verlangsamt hätte. Nun glichen die nach hinten gestaffelten Environment-Elemente allerdings in ihrer Form eins zu eins der Vordergrundebene, und man konnte eine Wiederholung erkennen. Deswegen veränderte ich alle Environment-Elemente jeweils im Scaling über die X- und Y-Achsen, sodass es nicht mehr auffiel, dass alle ursprünglich der Vordergrundebene entstammten.

#### **Shading/Texturing**

Nachdem das Environment nun gesculptet war und die Komposition stand, begann ich mit dem Shading und Texturing. Ich benutzte eine PBR-Stone-Textur mit den dazugehörigen Maps (Diffuse, Roughness, Normal, Displacement). Diese importierte

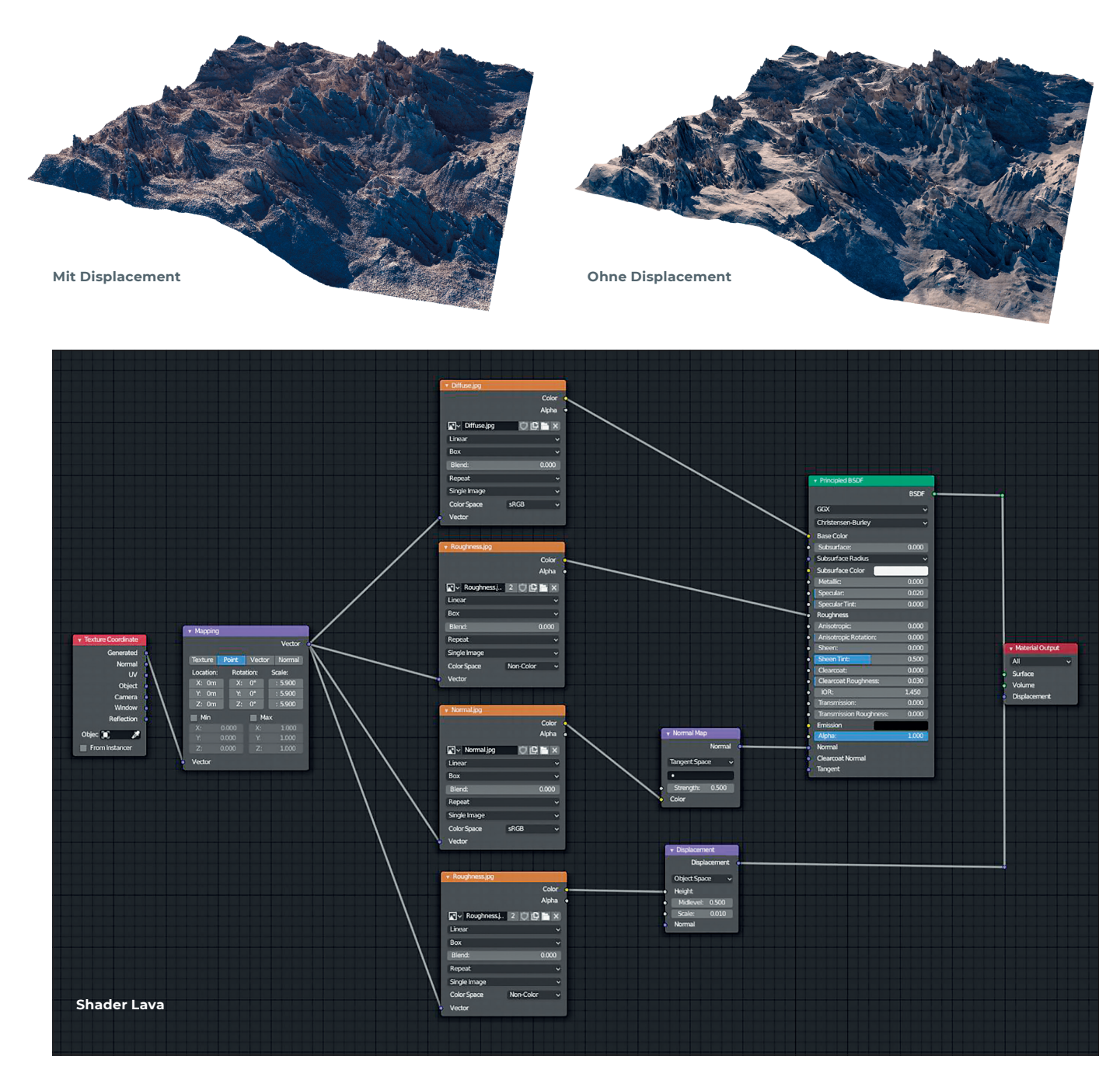

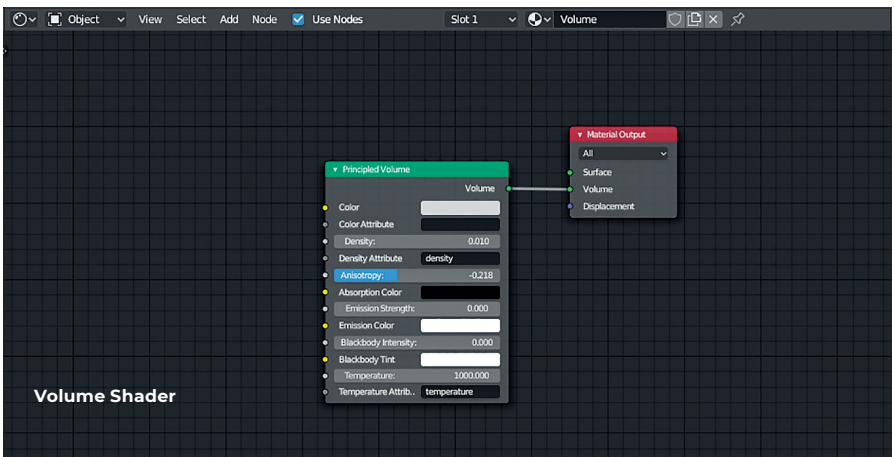

ich auf Basis des Principled BSDF Shaders. Da ich das Environment nicht UV-unwrappen wollte, benutzte ich Blenders Box-Mapping-Methode. Mit dieser können Objekte texturiert werden, ohne den UV-Editor öffnen zu müssen. Allerdings eignet sich diese Methode nicht für jedes Material, sondern

hauptsächlich für Texturen mit wenig gleichmäßiger Struktur. Für meine Zwecke eignete sie sich daher wunderbar, da meine Stein-Textur eher willkürlich als strukturiert war. Für die Box-Mapping-Methode muss unter "Texture Coordinate" der Pfad "Generated" und im jeweiligen Feld "Image Texture" "Box" gewählt werden. Anschließend kann über den Mapping Node die Größe der Textur bestimmt werden. Da ich trotz der vielen Polygone immer noch zu wenig Detail an dem Lavagestein hatte, entschloss ich mich dazu, eine Displacement Map on top zu verwenden. Blender 2.8 bietet im Gegensatz zu den Vorgängerversionen einen Displacement Node an, in dem man die Stärke der Map einfach regulieren kann. Dies brachte mir den erhofften Detailgrad.

#### **Lighting/Fog**

Zum Beleuchten der gesamten Szene verwendete ich in erster Linie das Add-on Pro-Lighting: Skies von Blender Guru (**https://blendermarket.com/products/ pro-lighting-skies**). Dieses erlaubt, aus einer Menge von HDRs zu wählen und somit schnell die passende Lichtstimmung durch rotieren der Lichtquelle zu finden. Dazu kombinierte ich noch die Blender Sun-Light.

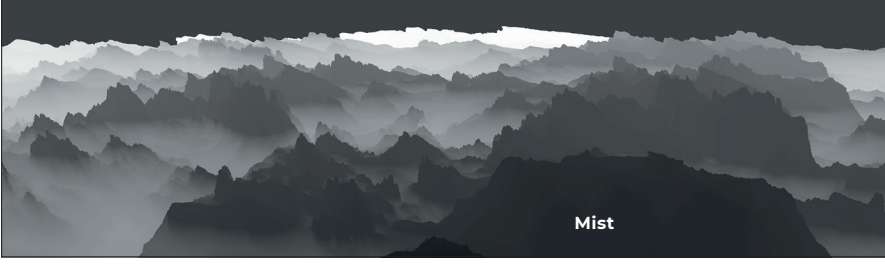

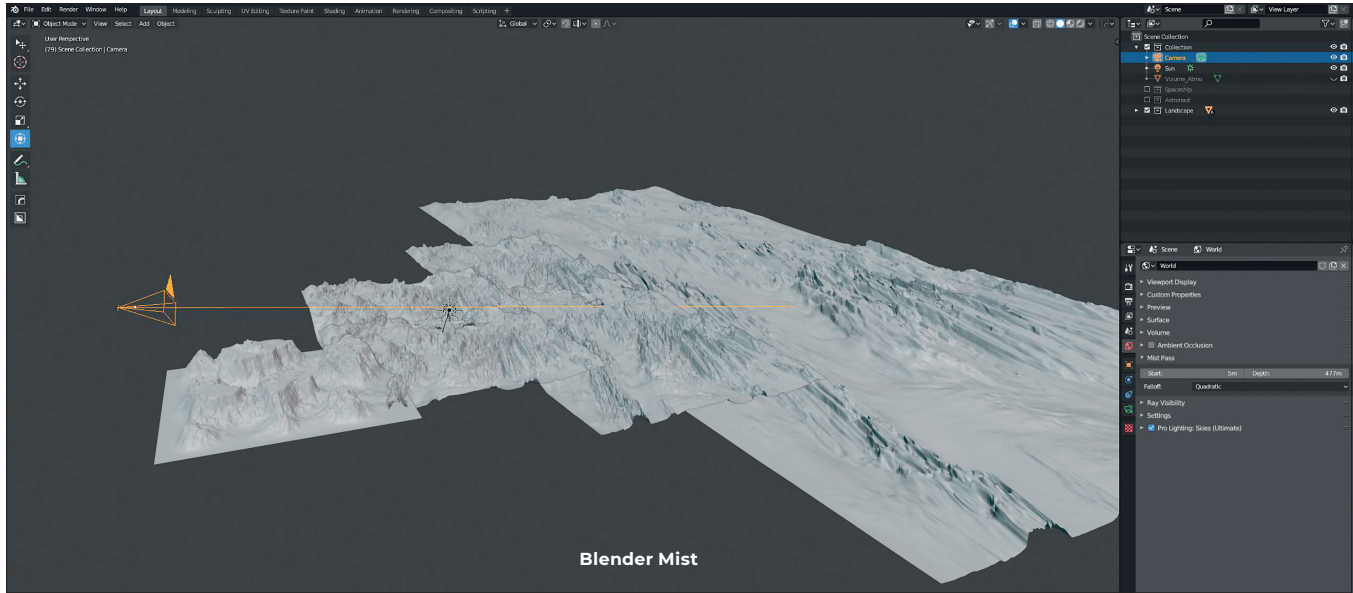

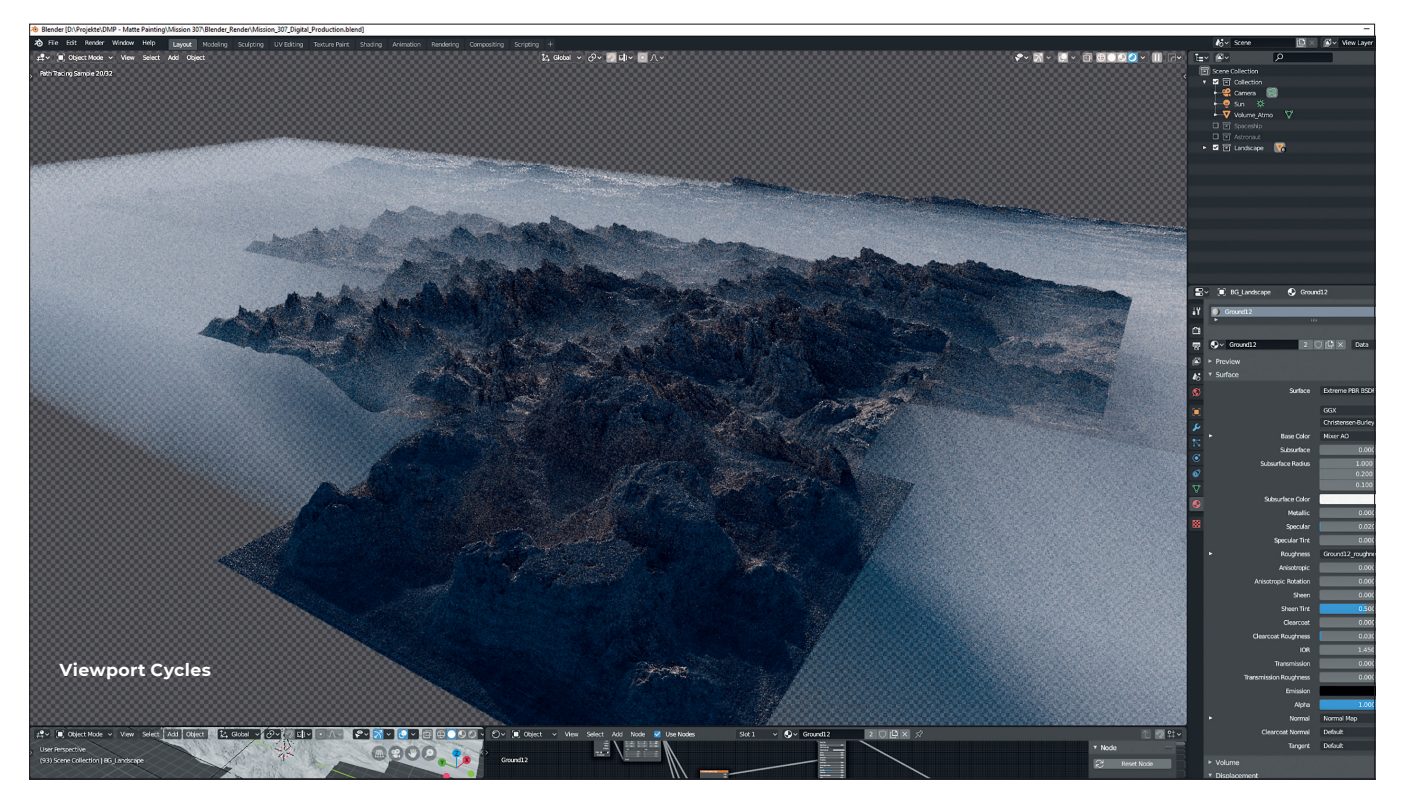

Mit ihr konnte ich teilweise noch härtere Schattenwürfe der einzelnen Gesteine erzielen und die Highlights auf dem Material erhöhen. Um leichten Nebel im unteren Bereich des Lavagesteins zu erzeugen, erstellte ich einen Cube, der mir als Sandbox dienen sollte. Dessen Material bestand aus dem Principled Volume Shader, den ich wiederum mit dem Volume-Eingang des Material Outputs verband. Jetzt konnte ich den Cube so positionieren, dass nur der untere Bereich des Environments mit Nebel bedeckt wurde und die scharfen Lavagesteine herausragten.

#### **Rendern**

Um im Nachhinein genug Kontrolle in der Postproduktion zu haben, wollte ich mir einige extra Passes rausrendern. Unter anderem den Mist Pass (ähnlich wie Depth Pass). Dieser sollte mir später dabei helfen, mehr Atmosphäre und Tiefe im Bild zu bekommen. Um den Mist Pass zu rendern, muss man diesen nicht nur unter den zu rendernden Passes aktivieren, sondern ihn auch richtig in der Kamera einstellen. Dazu geht man unter den Kameraeinstellungen auf "Viewport Display" und aktiviert zunächst "Mist". Nun wird dieser im Viewport angezeigt. Er definiert den Abstand von der Kamera bis zum am weitesten entfernten Objekt. Unter den World-Einstellungen kann dann die Entfernung eingestellt werden. In meinem Fall wählte ich einen maximalen Abstand von 477 Metern.

Als zu renderndes Dateiformat wählte ich OpenEXR MultiLayer aus. Dadurch wird eine EXR-Datei erzeugt, die alle Passes mit 16 Bit oder auch 32 Bit Farbtiefe enthält. Um eine EXR-Datei in Photoshop

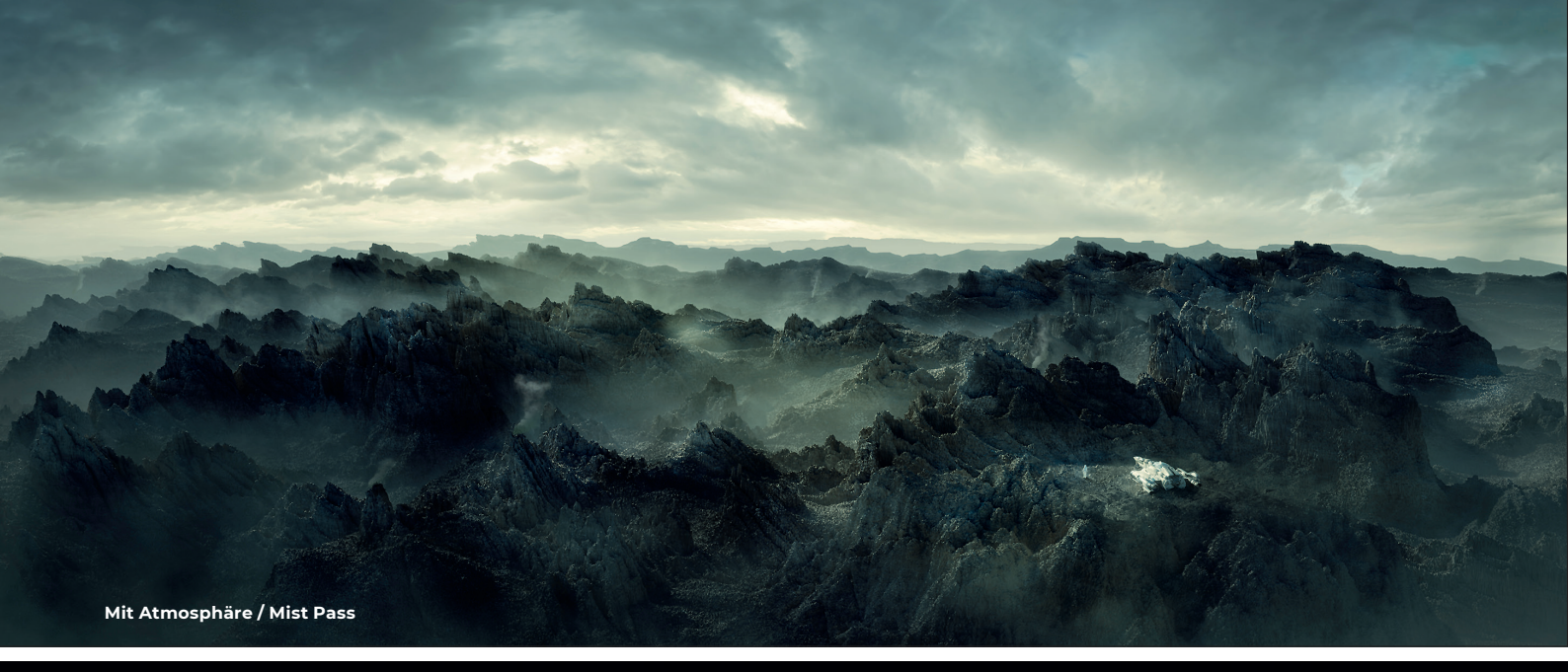

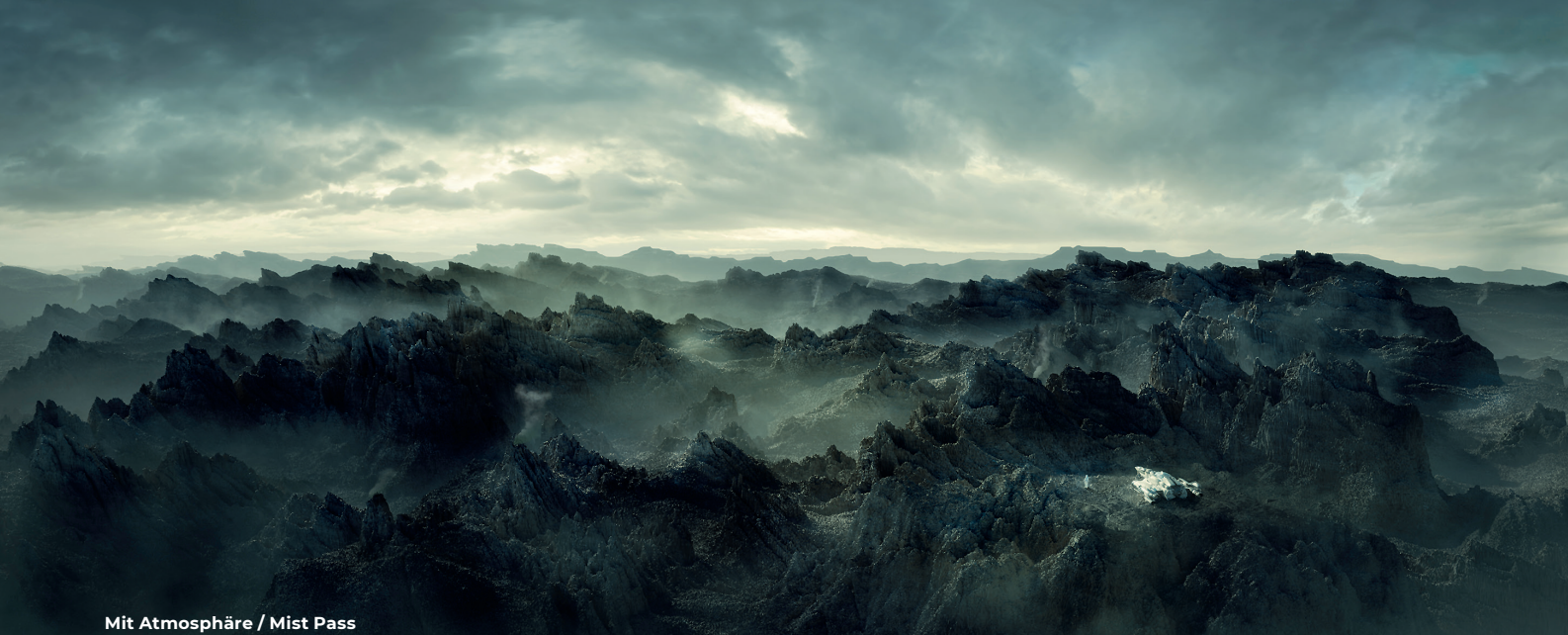

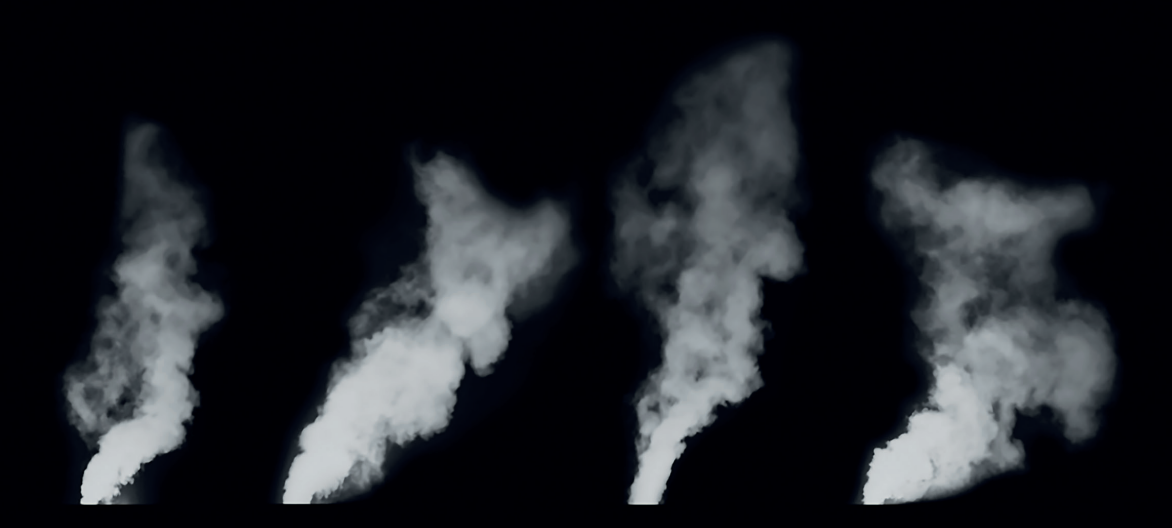

**Smoke Brush**

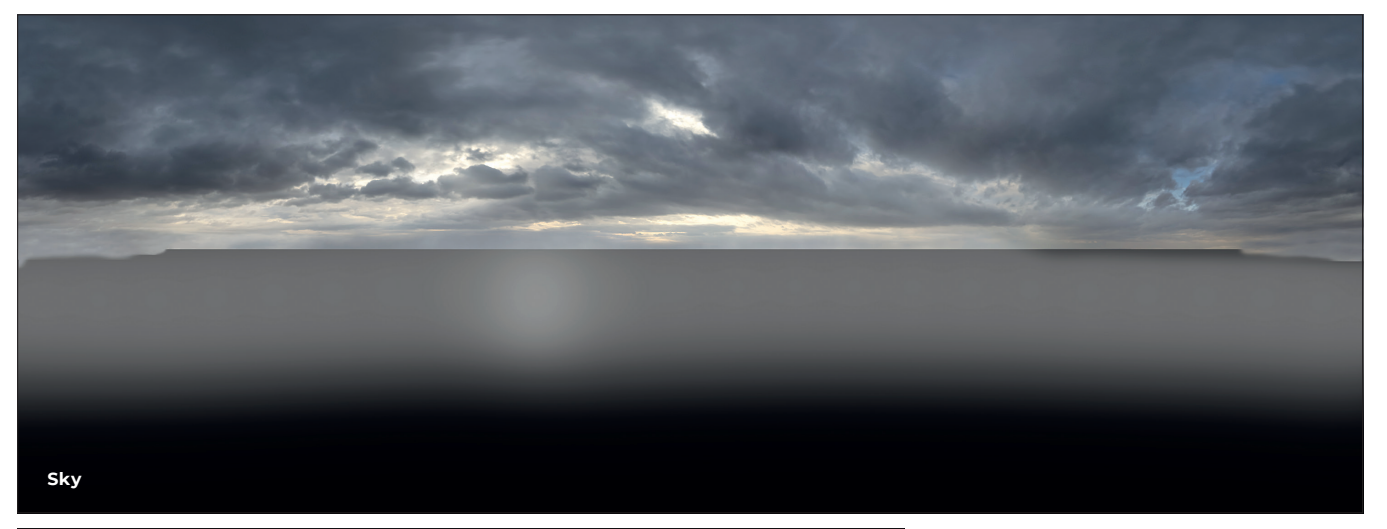

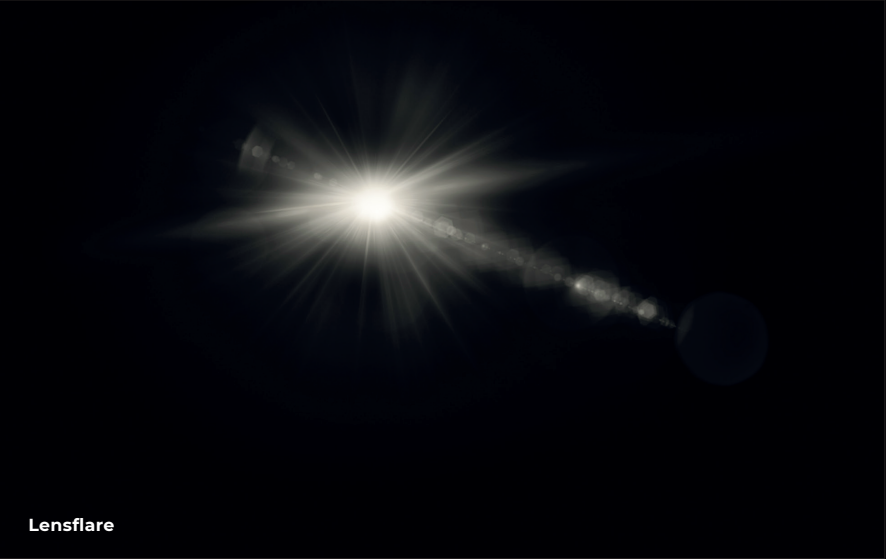

öffnen zu können, wird allerdings das kostenlose Plug-in Exr-IO benötigt (**www. exr-io.com**). Zum finalen Rendern wollte ich mir die Kraft meiner GeForce GTX 1080Ti zunutze machen. Beim GPU-Rendering ist es im Gegensatz zum CPU-Rendering jedoch wichtig, unter den Performance-Einstellungen in Blender die Tiles relativ hoch einzustellen. Dadurch hat die Grafikkarte je nach Speicherkapazität die Möglichkeit, größere Tiles zu laden, was die Renderzeit massiv verkürzt.

#### **Postproduktion**

Mit dem finalen Rendering und den dazugehörigen Passes ging es nun in Photoshop an die Postproduktion. Da mir das HDRI, mit dem ich die 3D-Szene ausleuchtete, nicht dramatisch genug aussah, suchte ich in meiner Foto-Library nach einem passenden stürmischen Himmel, den ich dann in die Szene einarbeitete. Der wichtigste Punkt hierbei war es, dass das Lighting des Himmels zu dem der 3D-Szene passen musste. Der nächste Schritt bestand darin, einen Farb-Look zu entwickeln, der die dramatische Stimmung des Bildes widerspiegeln

sollte. Ich habe gemerkt, dass es für mich am meisten Sinn macht, so früh wie möglich einen passenden Farb-Look zu finden und auf dessen Basis zu arbeiten. Ansonsten hat man eventuell bei hinzukommenden Elementen (wie z.B. durch Paintovers) Probleme, diese im Nachhinein farblich in die Szene zu integrieren. Für den Farblook nutzte ich die Color-Look-up-Funktion in Photoshop, die es mir erlaubte, 3D-LUTs in Sekundenschnelle anwenden und auch miteinander kombinieren zu können.

Nachdem der aus mehreren 3D-LUTs bestehende Farb-Look finalisiert war, machte ich mich daran, der Landschaft mehr Tiefe zu geben. Hierfür nutzte ich den zuvor herausgerenderten Mist Pass, den ich als Maske einer Tonwertkorrektur hinterlegte. Mit dieser Tonwertkorrektur konnte ich nun die Stärke des Haze-Wertes steuern. Wenn man sich einmal Landschaftsaufnahmen anschaut, kann man erkennen: Je weiter ein Objekt entfernt ist, desto mehr wird es entsättigt und verliert an Kontrast. Bei sehr weit entfernten Objekten erkennt man zudem einen Blauton, der durch die Atmosphäre erzeugt wird. Mit Orientierung an Referenzbildern wendete ich diese Merkmale über die Tonwertkorrektur auch auf das Environment an.

Um der gesamten Szenerie mehr Realismus zu verleihen und manche Stellen im Rendering aufzubrechen, die zu sehr nach CG aussahen, begann ich mit einem Paintover. Dazu suchte ich mir passende Fotoreferenzen heraus und arbeitete Stellen davon (Steine, Sand und Gestein) in das Matte Painting ein (Quellen für Referenzbilder: **Photobash.org** und **Mattepaint.com**). Ich wollte zeigen, dass der Planet im Inneren noch aktiv ist, und fing daher an, mit Smoke Brushes Rauch aus verschiedenen Gesteinen entweichen zu lassen. Damit bei diesen keine Wiederholung auftrat, modifizierte ich jede einzelne Rauchwolke mit dem Verformen-Werkzeug in Photoshop. Ein kleines, aber dennoch wichtiges Detail für eine glaubhafte Lichtführung war es, die dazugemalten Rauchelemente mit dem Licht interagieren zu lassen. Daher malte ich den Rauch an den Rändern heller, welche in Richtung Lichtquelle zeigten.

Um die Lichtführung zu verstärken und einen Golden Hour Look zu erzeugen, integrierte ich eine Sonne am Horizont. Diese bekam noch einen Lens-Flare-Effekt, da dieser auch häufig bei normalen Kameralinsen bei Gegenlicht auftritt.

#### **Light Wrap**

Da sich die hinteren Gesteinsebenen im Kontrast noch stark vom Hintergrund abhoben, bekamen diese einen Light Wrap, um sie besser in das Matte Painting zu integrieren. Hierfür wendete ich eine spezielle Technik an. Ich markierte den Alpha Pass des Renderings, invertierte die Auswahl und ging anschließend unter dem Menü "Auswahl" auf "Auswahl verändern" und "Erweitern", wo ich einen Wert von 10 Pixeln hinterlegte. Nun hatte ich die Auswahl einer Kontur des Environments. Anschließend erstellte ich einen neuen Layer, auf dem ich in der Auswahl der Kontur im oberen Bereich den

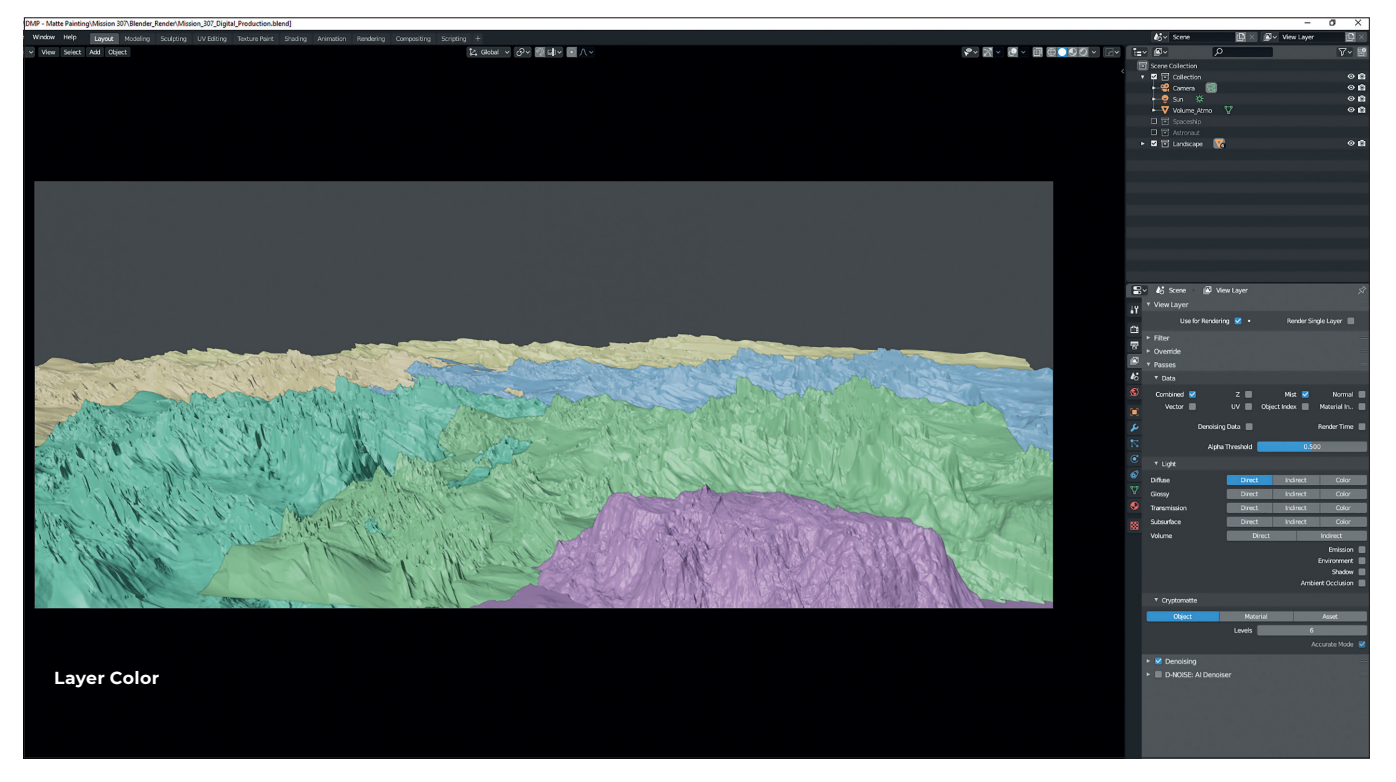

Hintergrund (Himmel) mit dem Kopierstempel nachzeichnete. Jetzt hatte ich einen separaten Layer mit einer kleinen Kontur des Himmels, die auf dem Environment auflag. Um diese nur dezent auf das Rendering anzuwenden, verwendete ich den Gaußschen Weichzeichner und stellte die Ebene anschließend im Blend-Modus auf "Aufhellen" mit einer Deckkraft von 30%. Nun passten die Gesteine deutlich realistischer mit dem Hintergrund zusammen.

Da die Highlights insgesamt noch sehr knackig aussahen, beschloss ich, sie noch weicher zu machen und einen Gloom-Effekt zu erzeugen. Dazu machte ich eine Kopie der finalen Szenerie, indem ich mit Strg+A alles markierte und mit Strg+Shift+C alle aufeinandergeschichteten Layer kopierte. Diese Kopie fügte ich dann in einen separaten Layer, den ich über allen anderen Layern anordnete und mit dem Gaußschen Weichzeichner weicher machte.

Anschließend gab ich dem Layer eine Maske und invertierte diese mit Strg+I. Jetzt konnte ich alle Stellen herausmalen, die weicher in den Highlights erscheinen sollten. Ein Vorher-Nachher-Effekt lässt sich gut am Spaceship erkennen.

#### **Cinematischer Feinschliff**

Um ein cinematisches Gesamtbild zu bekommen, wollte ich die Eigenschaften einer echten Kameralinse auf das Matte Painting übertragen. Diese bestanden aus einer Vignette, Chromatic Aberration und Film Grain. Bevor ich sie jedoch anwendete, konvertierte ich das derzeitige Matte Painting in ein Smart Object. Dies hatte den Vorteil, dass sich alle angewendeten Effekte im Nachhinein noch

verändern ließen. Zuerst widmete ich mich der Chromatic Aberration. Diese entsteht in einer Kameralinse durch die Linsenkrümmung an den äußeren Rändern. Durch die Krümmung verschieben sich die RGB-Werte, und ein leichter Unschärfe-Effekt tritt an den Rändern auf. Um dies zu imitieren, ging ich in Photoshop in die Objektivkorrektur. Unter der Rubrik "Benutzerdefiniert" verschob ich bei der Chromatischen Aberration die Werte so lange, bis ich mein gewünschtes Ergebnis hatte.

Wichtig war es hierbei, diesen Effekt nur ganz leicht anzuwenden und es nicht zu übertreiben. Um das Matte Painting etwas organischer wirken zu lassen, fügte ich zudem Film Grain hinzu. Dieser Schritt geht ziemlich leicht in Photoshop. Zuerst wird ein Layer erstellt, der mit 50% Grau gefüllt wird. Anschließend öffnet man im Menü Filter > Rauschfilter > Rauschen hinzufügen. Die Ebene mit dem Grauanteil und dem hinzugefügten Bildrauschen wird anschließend mit dem Blend-Modus "Weiches Licht" über das gesamte Matte Painting gelegt. Auch wenn dies nur ganz dezent auffällt, verschafft es dem Bild einen einheitlichen und organischen Look. Zu guter Letzt fügte ich noch eine Vignette hinzu. Dies machte ich über den Camera-Raw-Filter in Photoshop. Abgesehen davon, dass sich im Camera-Raw-Filter auch noch letzte Farbkorrekturen durchführen lassen, hat man die Möglichkeit, über die Rubrik "Effekte" eine Vignettierung zu erstellen.

#### **Und weiter?**

Wenn ich das Projekt von vorne anfangen müsste, würde ich von Blenders DyntopoFunktion Gebrauch machen, anstatt das Environment auf einer High-Poly-Plane zu modeln. Leider bin ich erst nach meinem Projekt auf diese Funktion gestoßen. Bei der Dyntopo-Funktion kann man aus vier verschiedenen Methoden wählen, die es einem beim Sculpten erlauben, nur an ausgewählten Stellen viele Polygone zu erzeugen (grobes Gestein Low-Poly, kleines, detailliertes Gestein High-Poly). Auf überflüssige Polygone, wie auf meiner Plane, kann man dadurch verzichten. Die Dyntopo-Funktion hätte mir ein wesentlich schnelleres Puffern im Cycles Preview Rendering ermöglicht.

Was meine Arbeit ein wenig verlangsamt und mir bei diesem Projekt in Blender gefehlt hat, war eine ordentliche Brush-Verwaltung für externe Brushes. Ich habe leider zu viel Zeit damit verbringen müssen, bei einem Brush-Wechsel erst einmal wieder das Texture Panel zu öffnen, um an die Brush-Auswahl zu gelangen. Ein Dropdown-Menü mit allen Custom Brushes (die man z.B. in einem externen Ordner ablegt) wäre da deutlich angenehmer gewesen.

Und ein nächstes Projekt ist schon in Planung. Allerdings wird dieses nichts mit Scifi zu tun haben, sondern sich mit Welten des Genres Fantasy und Mittelalter befassen. Ich freue mich schon sehr darauf! **›ei**

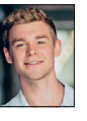

Als Freelance Matte Painter und Concept Artist habe ich an Filmen und Game Trailern wie "The Wandering Earth" und "Far Cry 5" mitgearbeitet. In meiner Freizeit mache ich meinen Kopf gerne mit Sport frei und interessiere mich sehr für neue Software und Workflows, die mich bei meinen Arbeiten schneller ans Ziel bringen. **marvinfunke.de**

**www.artstation.com/marvcg**